# 地点別浸水シミュレーション検索シ ステム」(浸水ナビ) **http://suiboumap.gsi.go.jp/**

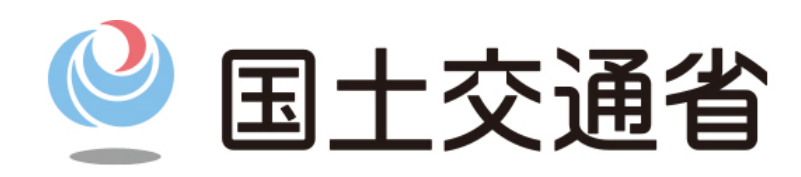

#### 浸水想定区域図と地点別浸水シミュレーション検索システムについて インファン しゅうしゅう

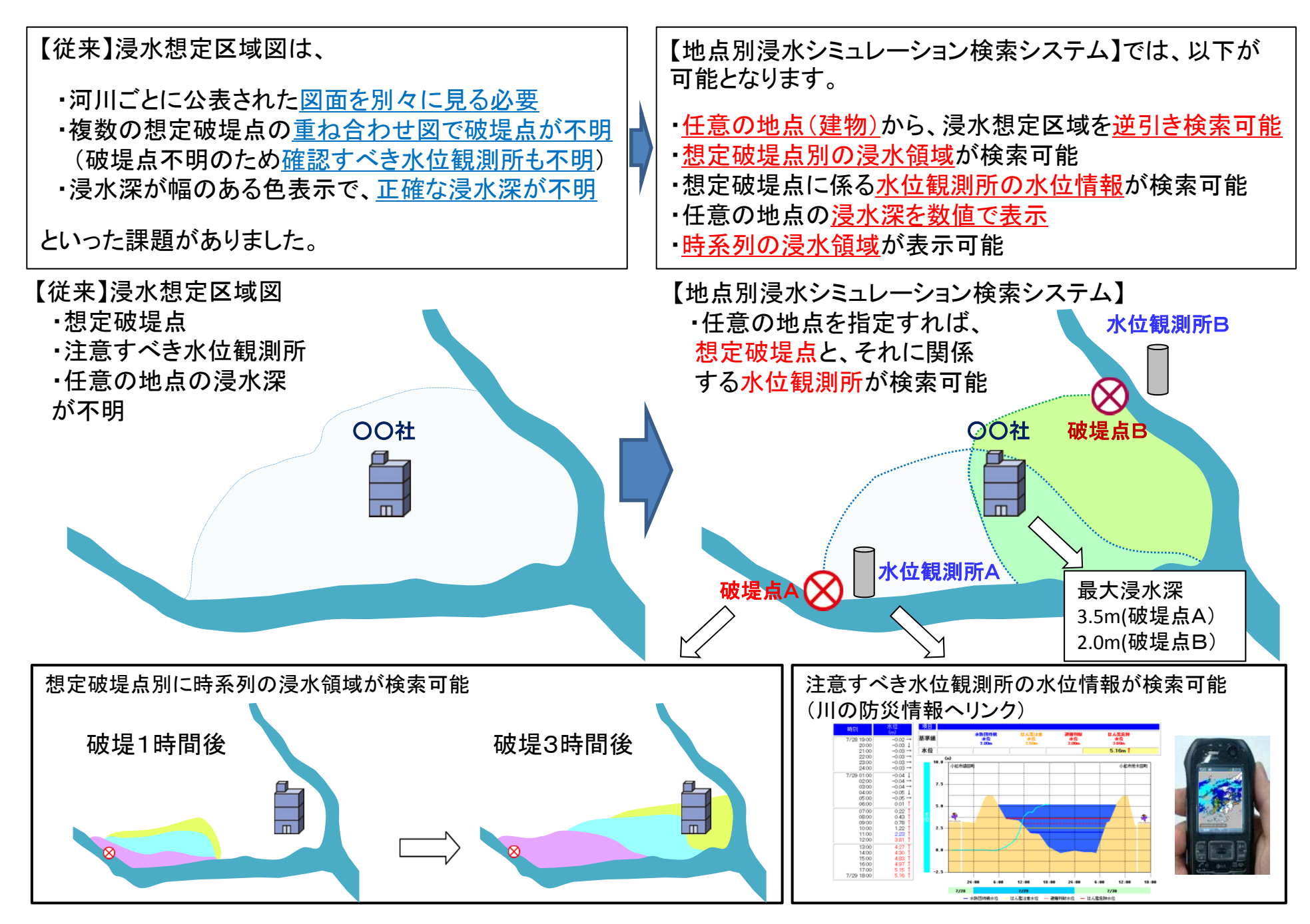

http://suiboumap.gsi.go.jp/

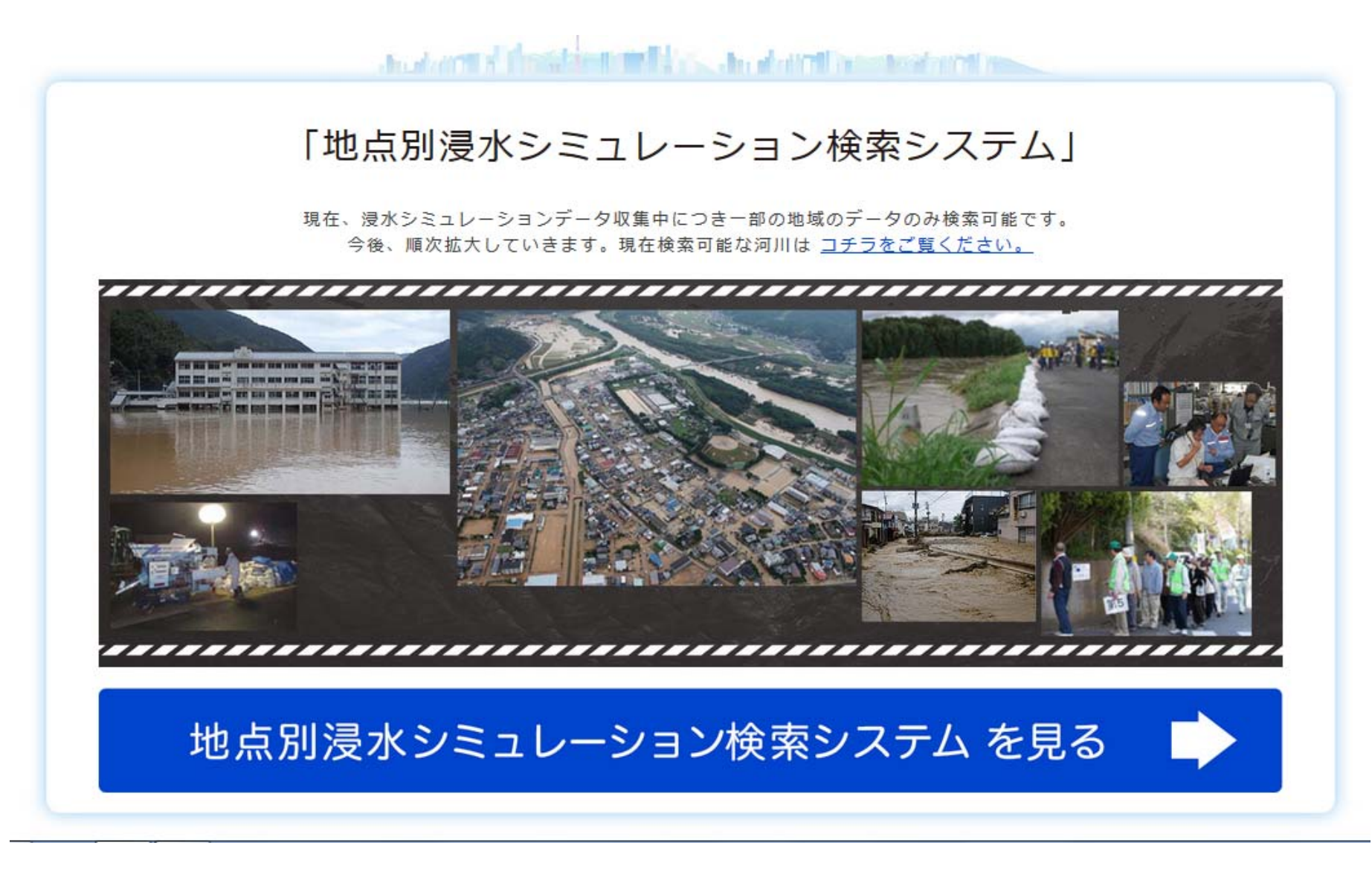

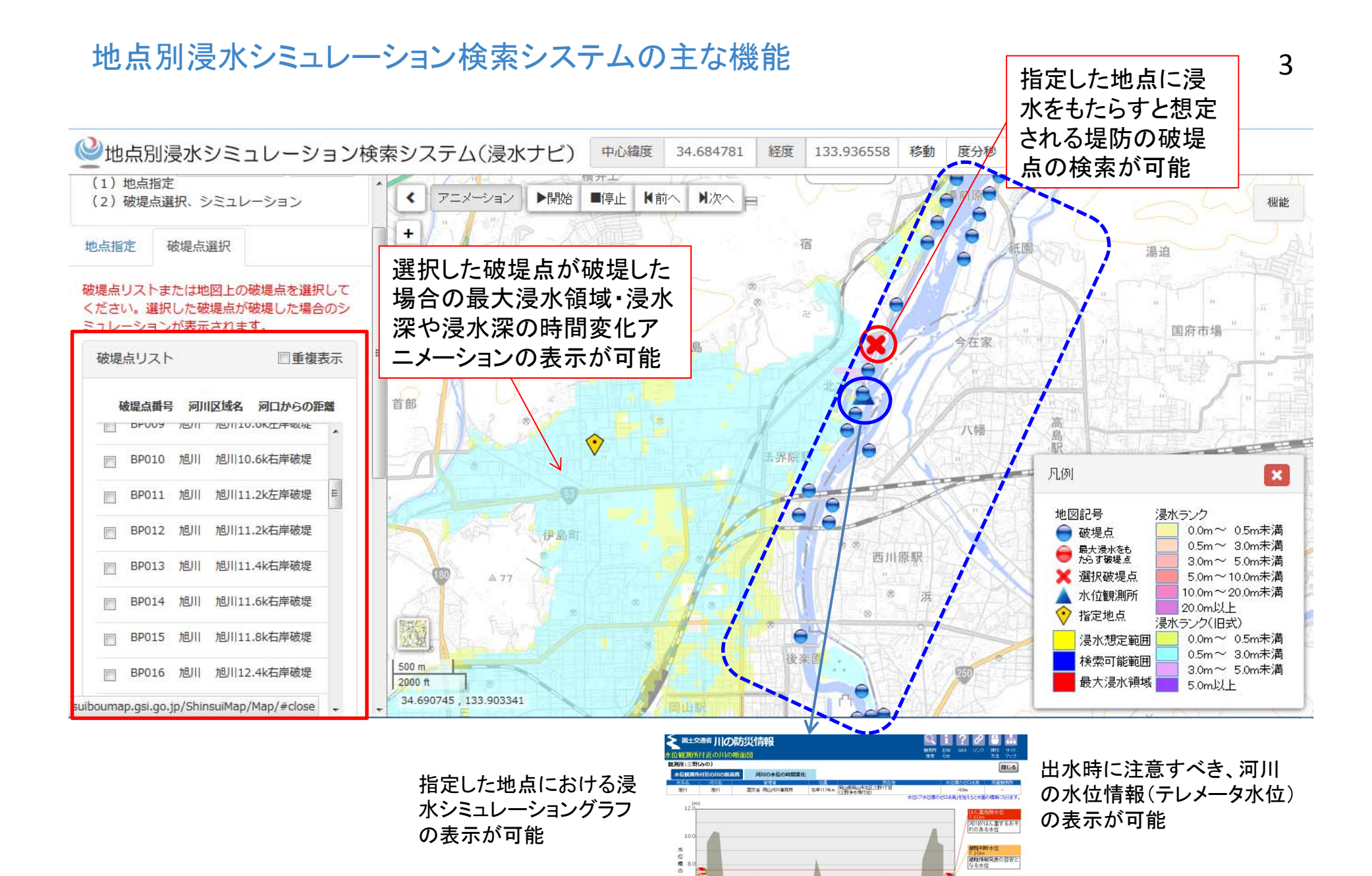

**CONTRACTOR** <mark>にBUM</mark><br>河川のはん潜の発生を<br>注意する水位 5.20m<br>外科の特徴する日<br>どなる水質

11:10の水粒:2.7m → 要化なし

- 水位標のゼロ点高 - 0.0mm 高<br>0.0 W - Mの第日が高いのます。

### 岡山駅 12K右岸破堤

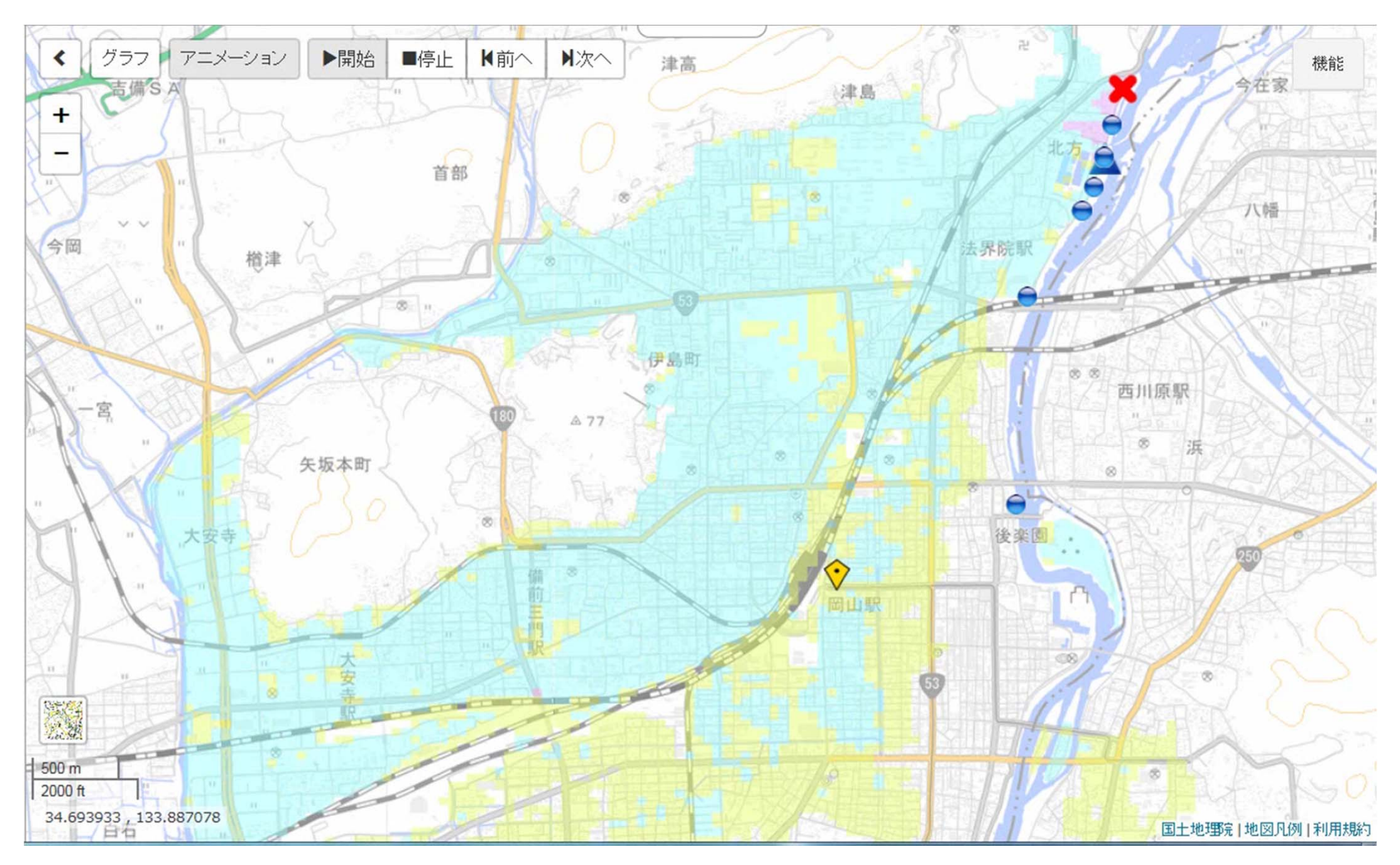

### 天満屋 7.8K右岸破堤

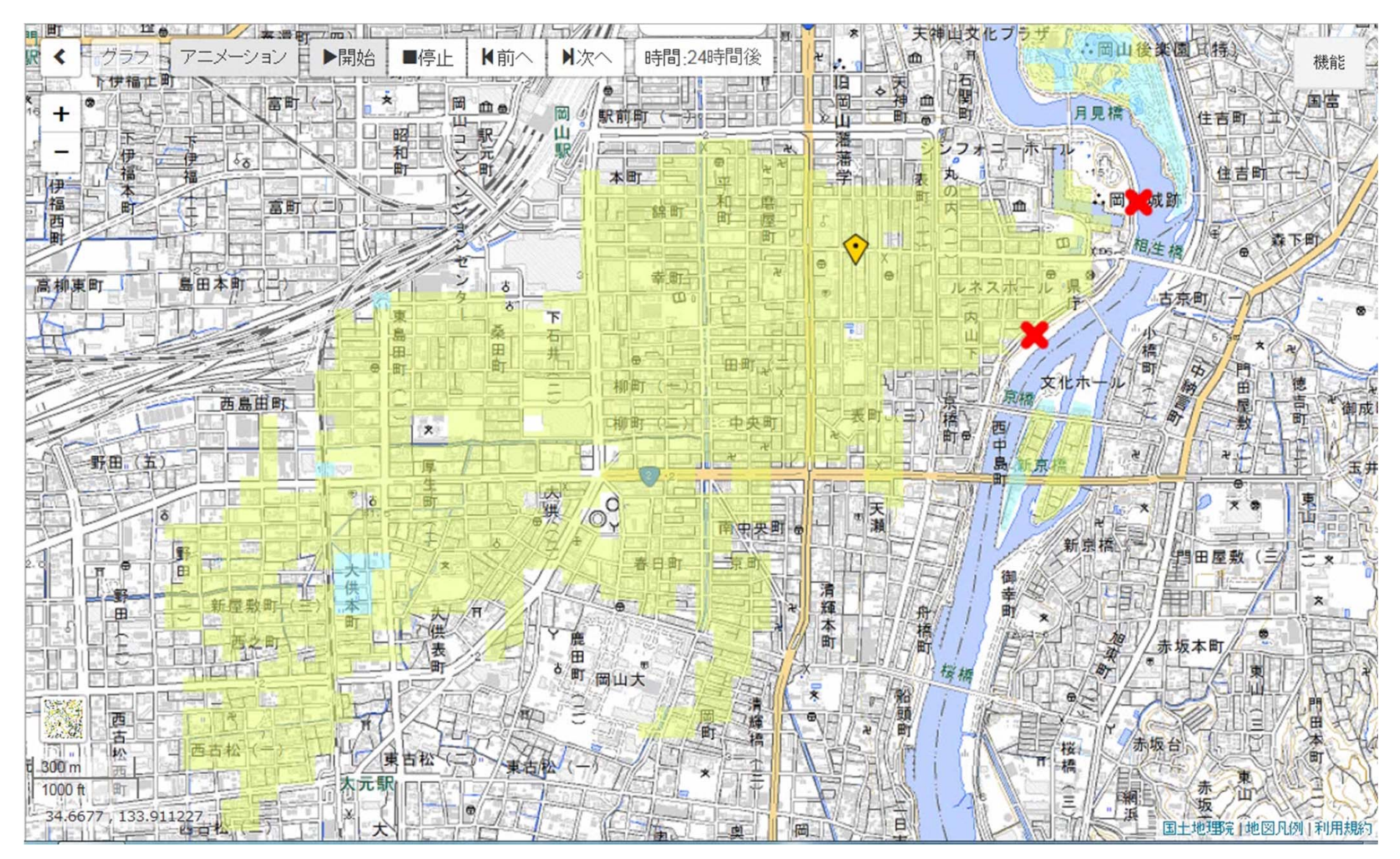

## 中区役所 10.6K左岸破堤

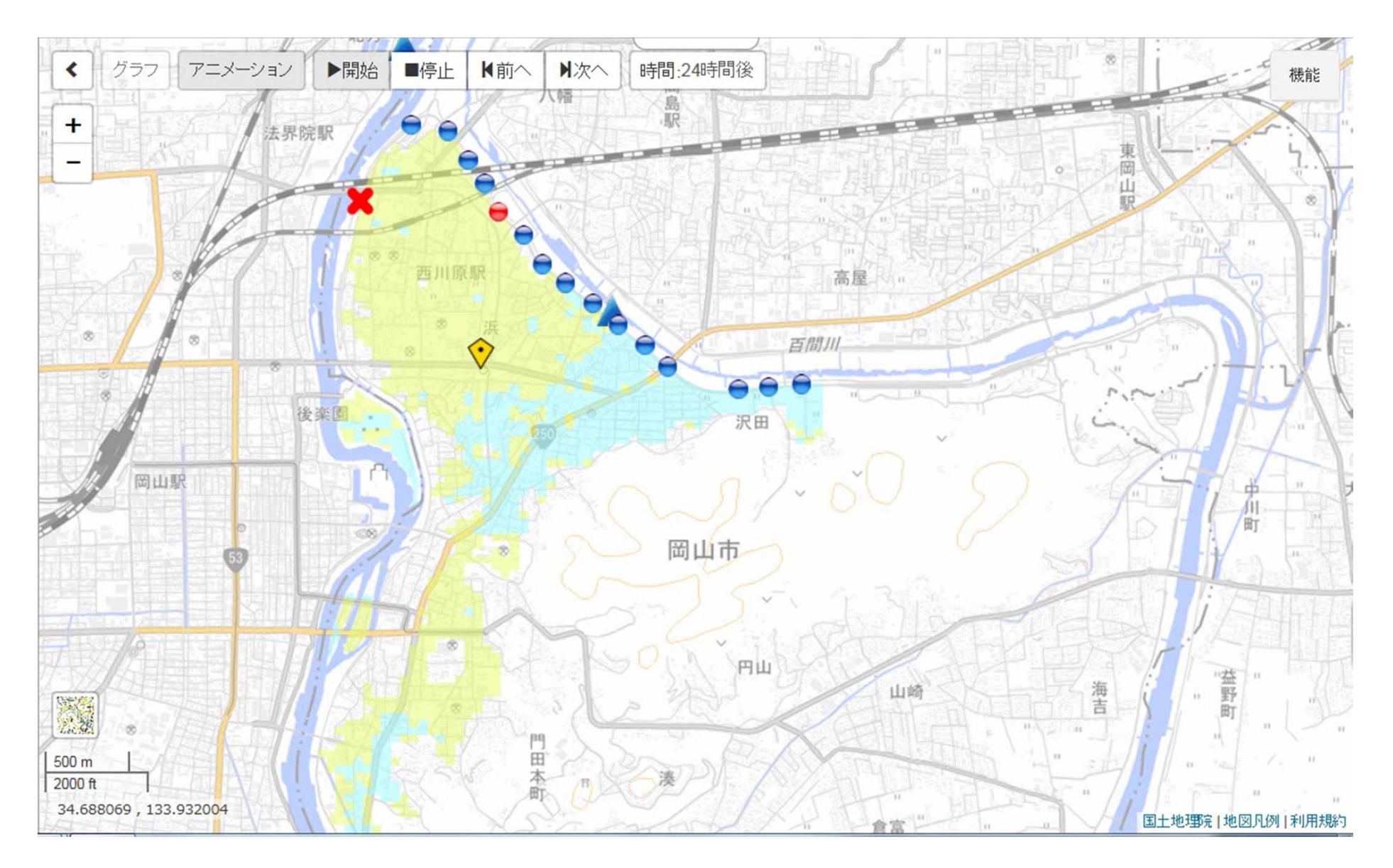

### 地点別浸水シミュレーション検索システムの簡単な操作方法 ①

1. 地図上で調べたい地点を指定するために地図を拡大する

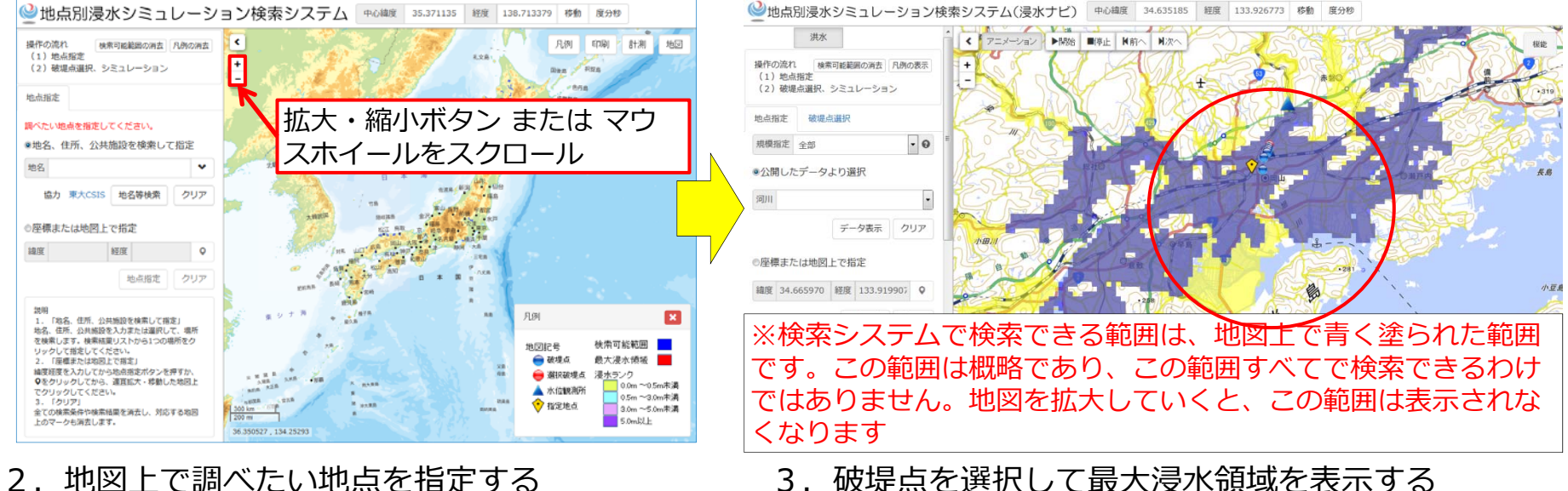

3. 破堤点を選択して最大浸水領域を表示する

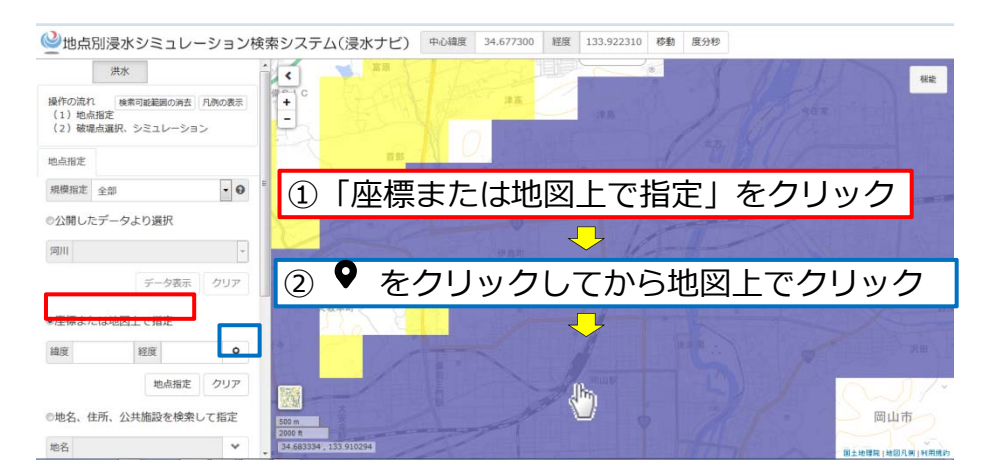

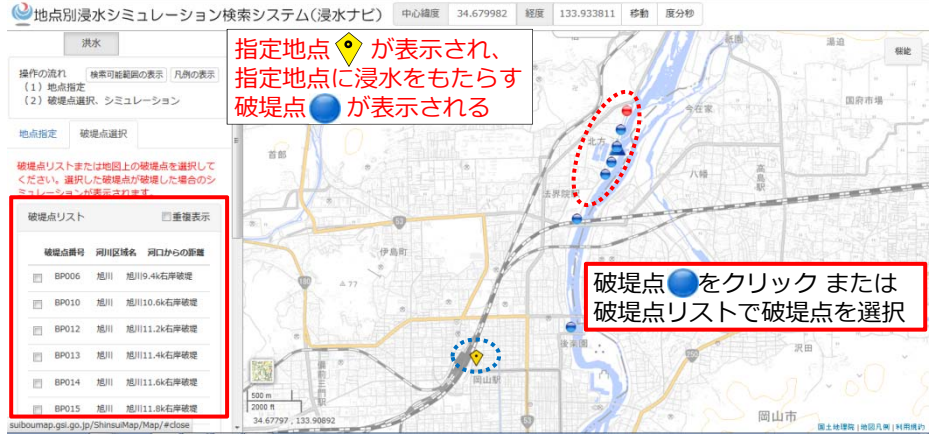

### 地点別浸水シミュレーション検索システムの簡単な操作方法 ②

#### 4. 最大浸水領域を浸水ランクで表示する

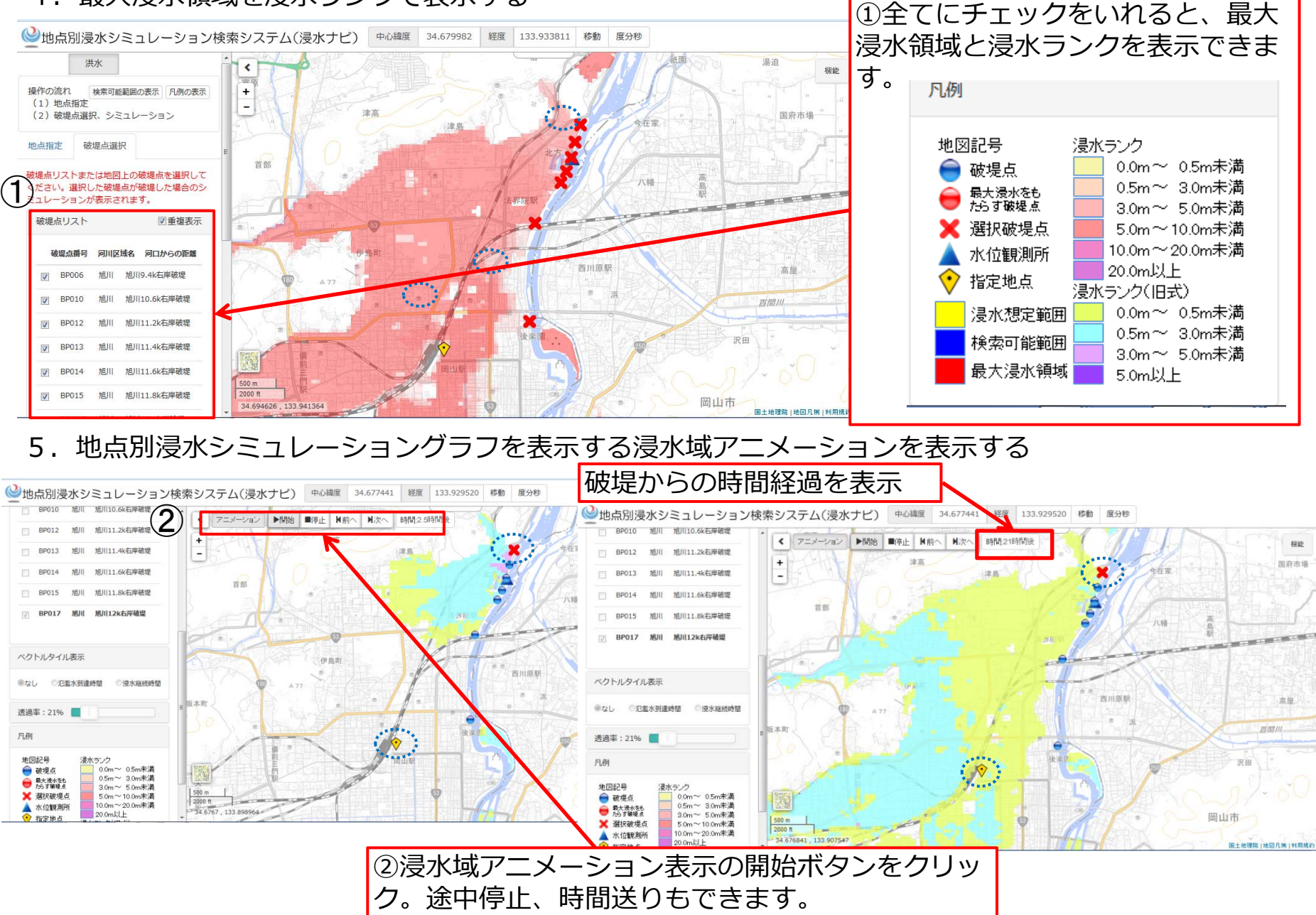